## **Using Fuel Cards in the Contigo System**

Many fleets make use of fuel cards to help manage their expenditures on fuel and vehicle maintenance in order to reduce costs. As of the Contigo system release on December 10, 2015, fuel cards may be incorporated into your Contigo Portal, mapping cards to fleet vehicles.

By merging location information from your Contigo beacon with transaction information from the fuel card, fleet managers are able to obtain a more precise view of card usage, as well as receive notifications when the system detects possible misuse of the card.

Contigo supports fuel cards from the following providers:

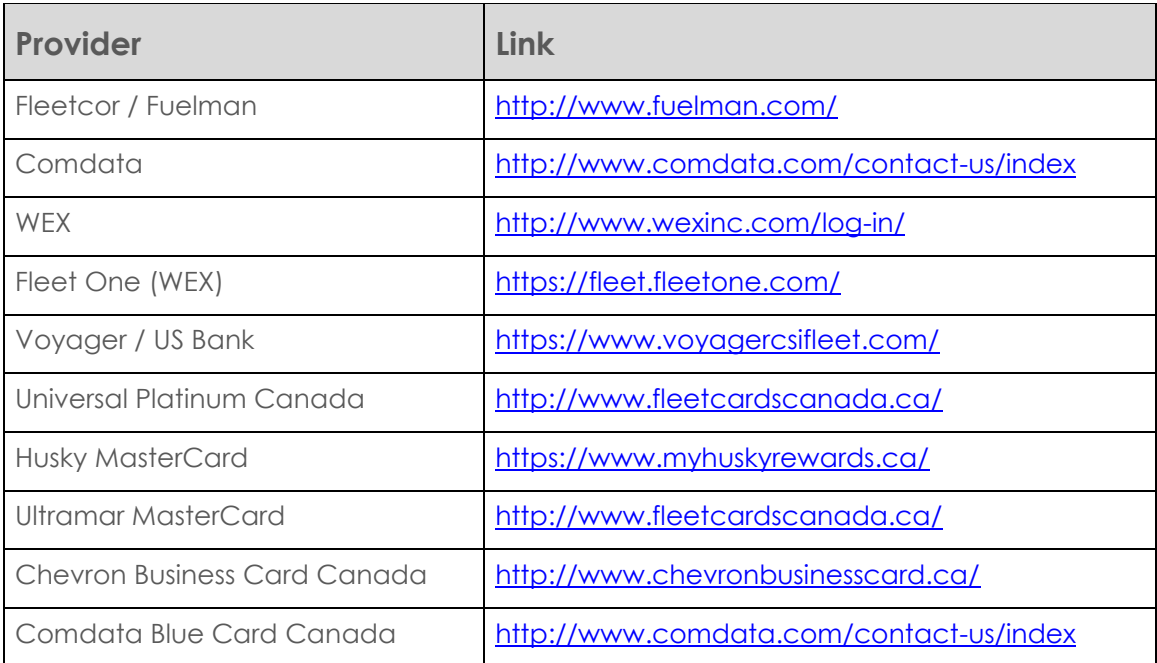

Once you have obtained fuel cards for your fleet vehicles from one of these providers, please contact Contigo to approve access to the transaction information from the fuel card provider for display in your portal.

When approval has been granted for Contigo to obtain the transaction data, the fuel card numbers will have to be imported into your portal in order to map them to a fleet vehicle.

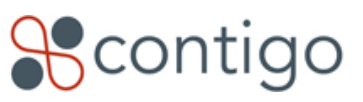

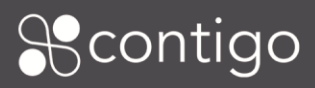

## **The Fuel Card Interface**

Under the administration tab, a new menu item has been added for fuel cards. Selecting this item will reveal the fuel card interface, shown below.

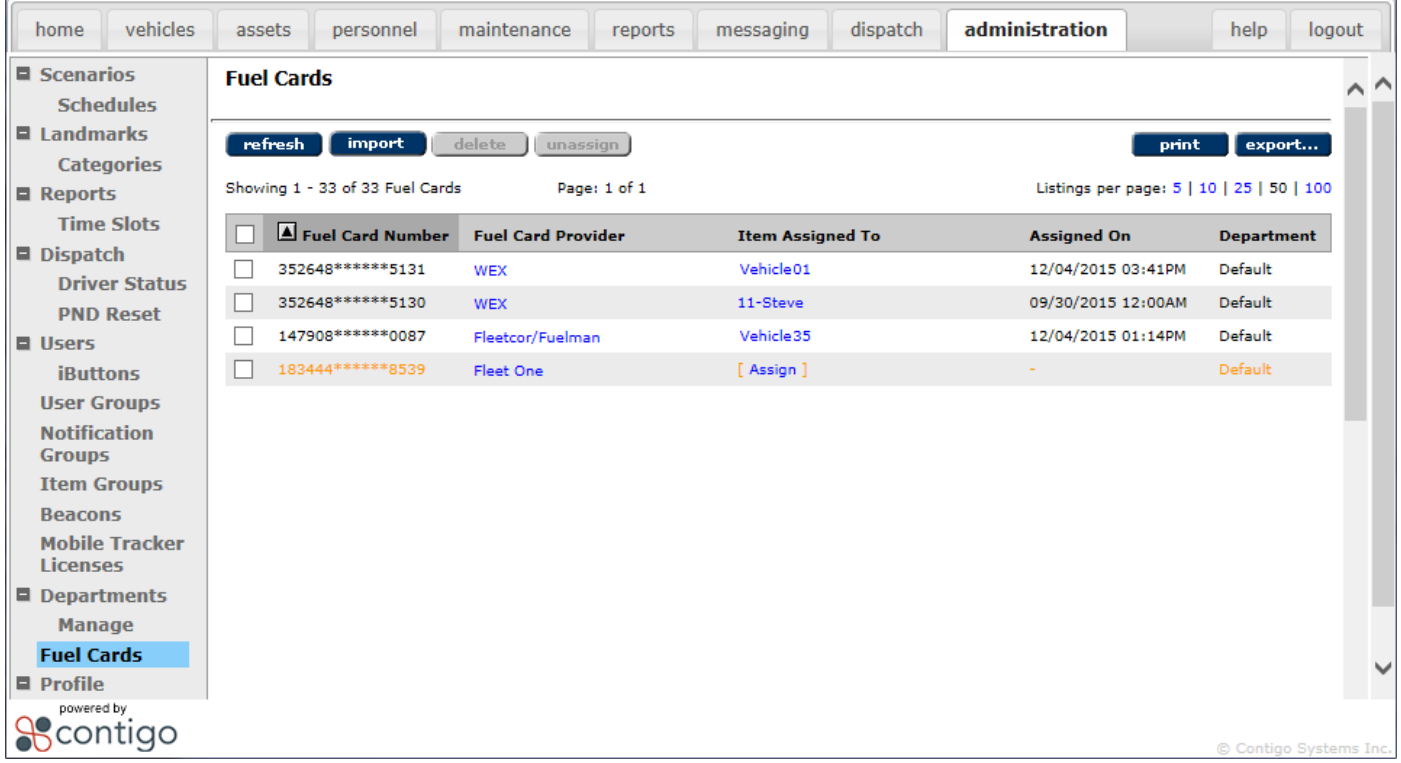

The fuel card providers appear as links in the list. Clicking on a provider link in the portal will open another browser window displaying the link to the card provider in the table above. Assigned vehicles are also displayed as links. Clicking on a vehicle name opens the Vehicle Details page.

Clicking on the "import" button will bring up the following interface.

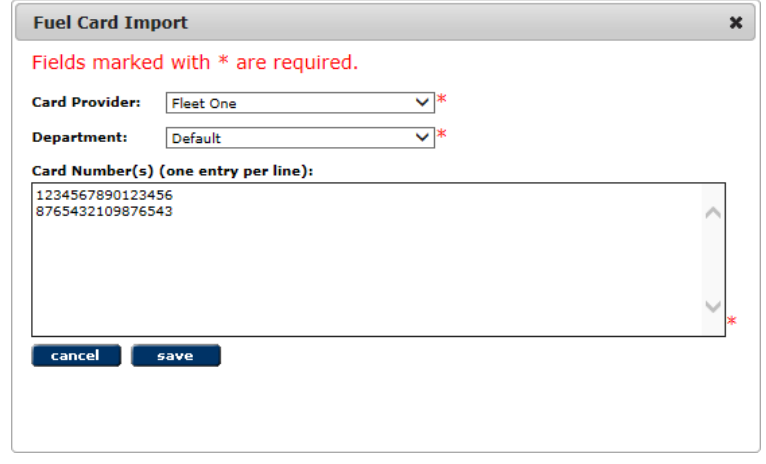

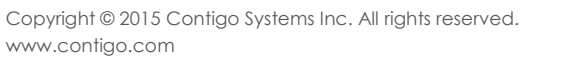

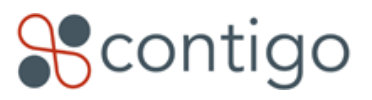

To import cards into the system, simply select the card provider and the target department, then enter the card numbers (one per line) in the input box. Clicking "save" will add these cards to the list on the main screen, in the unassigned state.

Cards that have not yet been assigned to a vehicle are hightlighted in orange on the main fuel card list. Clicking on the "[Assign]" link brings up a selection list of available vehicles in department that the fuel card belongs to. Select a vehicle and click on the save icon to assign the fuel card to that vehicle.

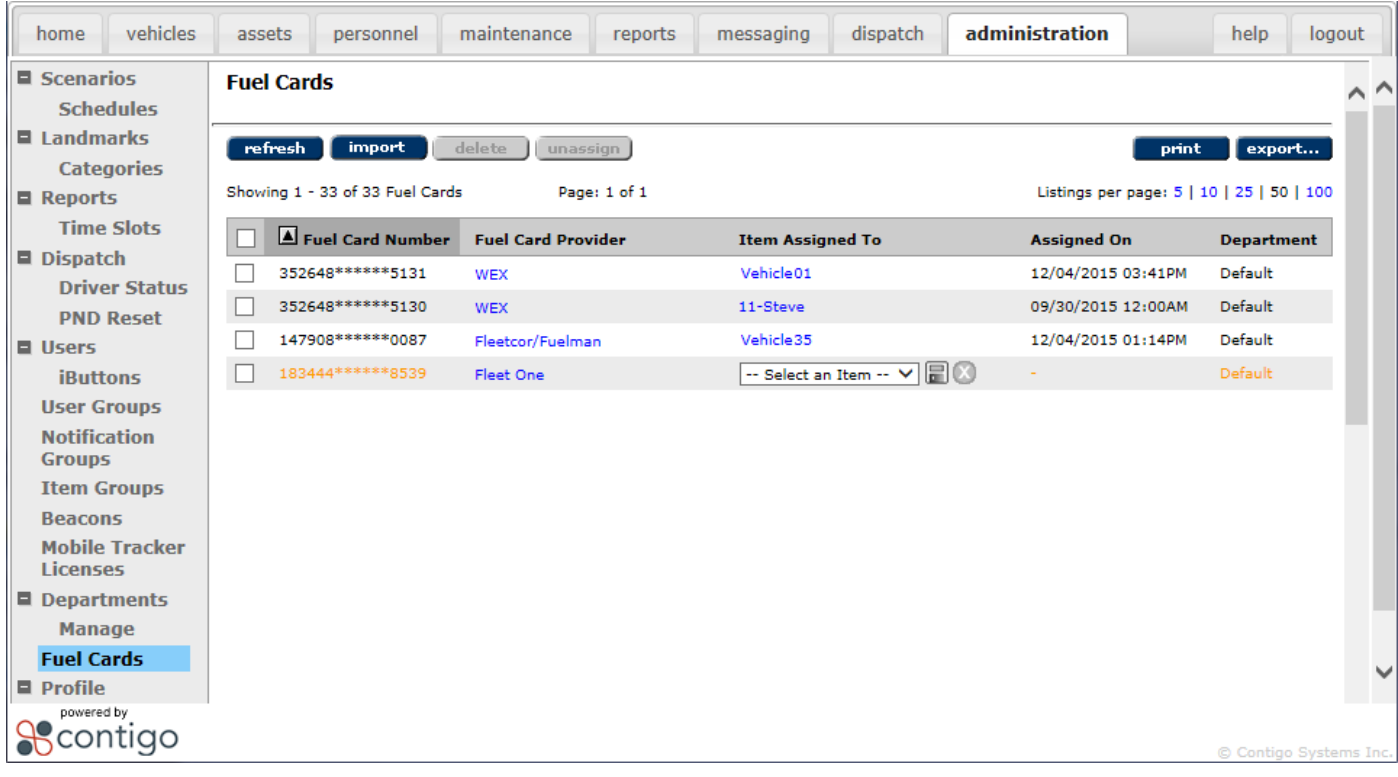

## **Fuel Card Report**

A detailed report is provided in the Administration Reports section of the reports tab. This report provides summary information for all cards over a selected time period, as well as a detailed record of transactions for each fuel card. An example is shown below.

The top portion of the report shows a list of all fuel cards assigned during the selected time period, with summary information for all of the transactions that occurred. Clicking on one of these fuel card summary lines will highlight it in yellow and display a detailed Transaction Log for that card in the lower part of the report.

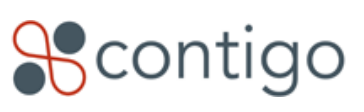

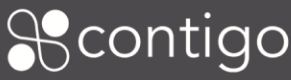

 $\sqrt{2}$ 

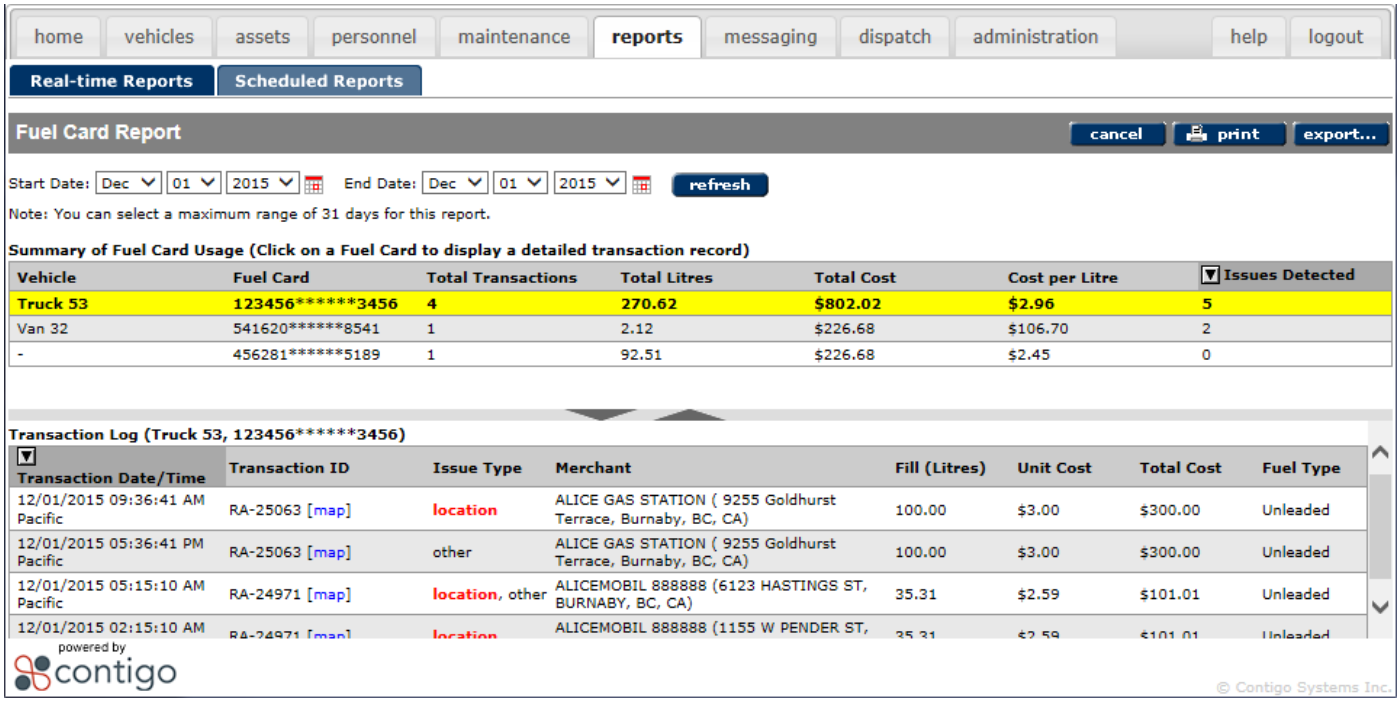

Clicking on the [map] link beside any Transaction ID will display a map showing the reported location of the vehicle at the time of the transaction, and the location of the merchant where the transaction occurred.

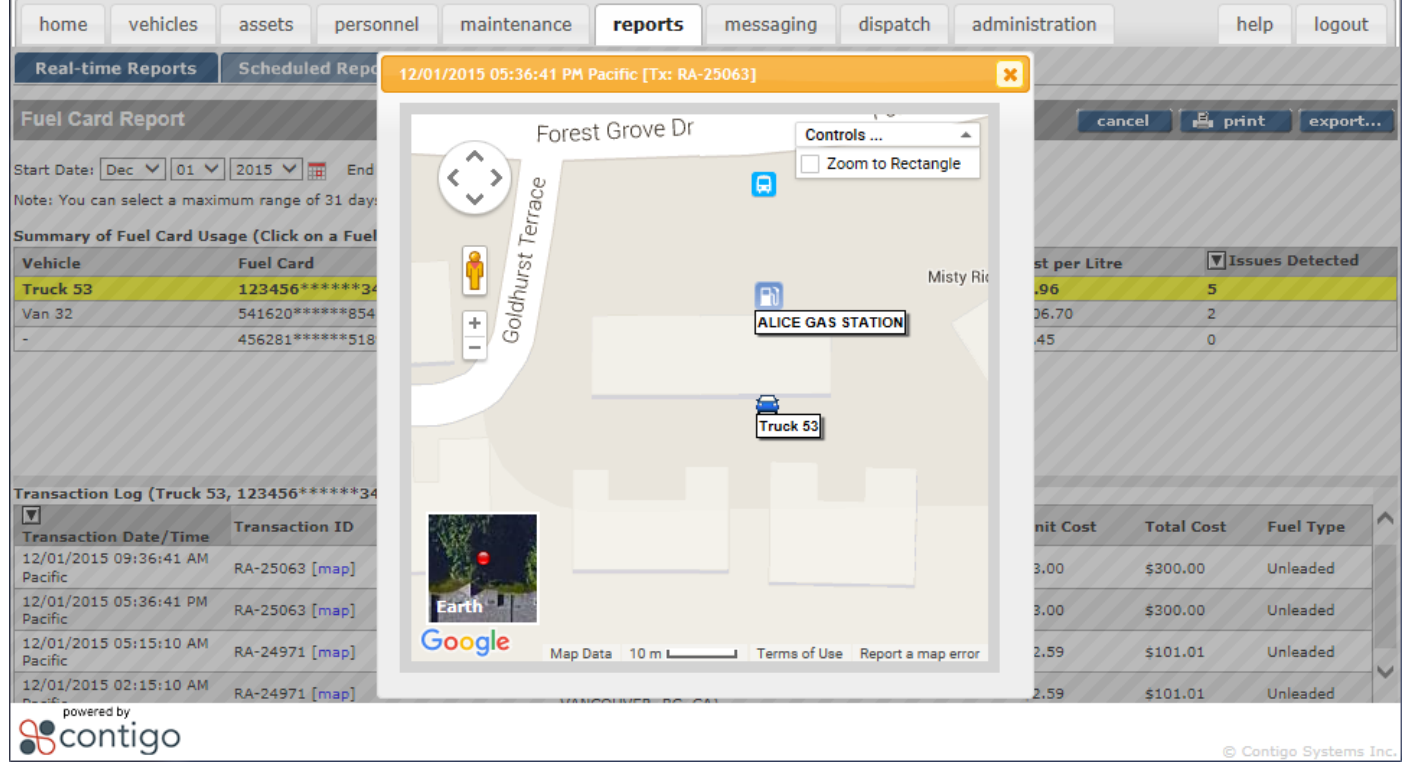

Contigo

## **Reported Card Issues**

Any anomalous data associated with a transaction is listed as an "issue" in the Transaction Log. Issues can be one of the following types:

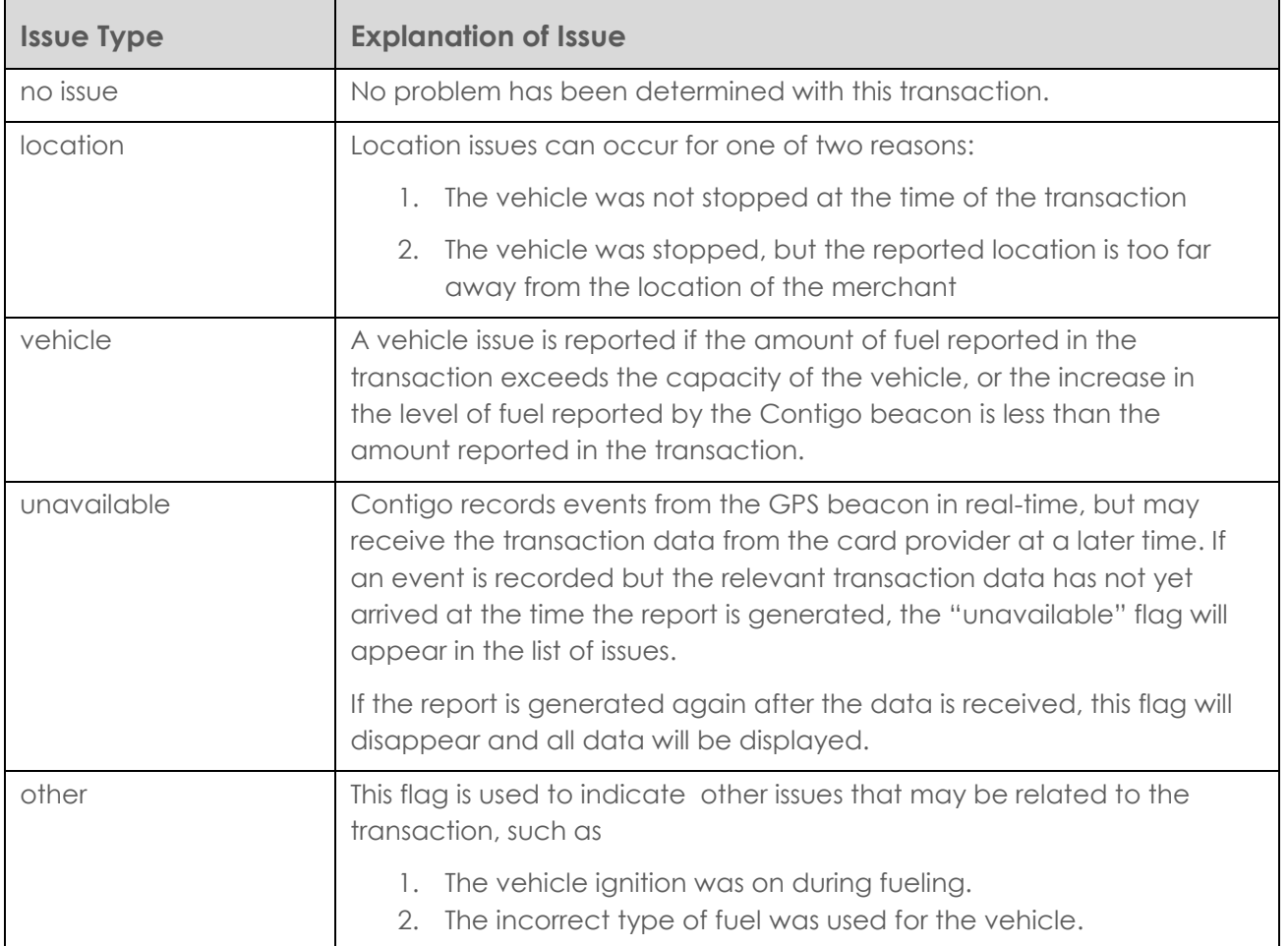

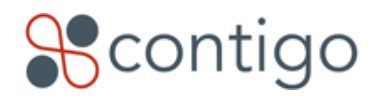